# **Tutorial SWITCHcast MediaSpace, SWITCHCast Kaltura und OLAT Baustein Kaltura**

Stand 26.9.2022

Mario Bold (mario.bold@geo.uzh.ch) E-Learning Koordinator Geographisches Institut der Universität Zürich

### **Inhalt**

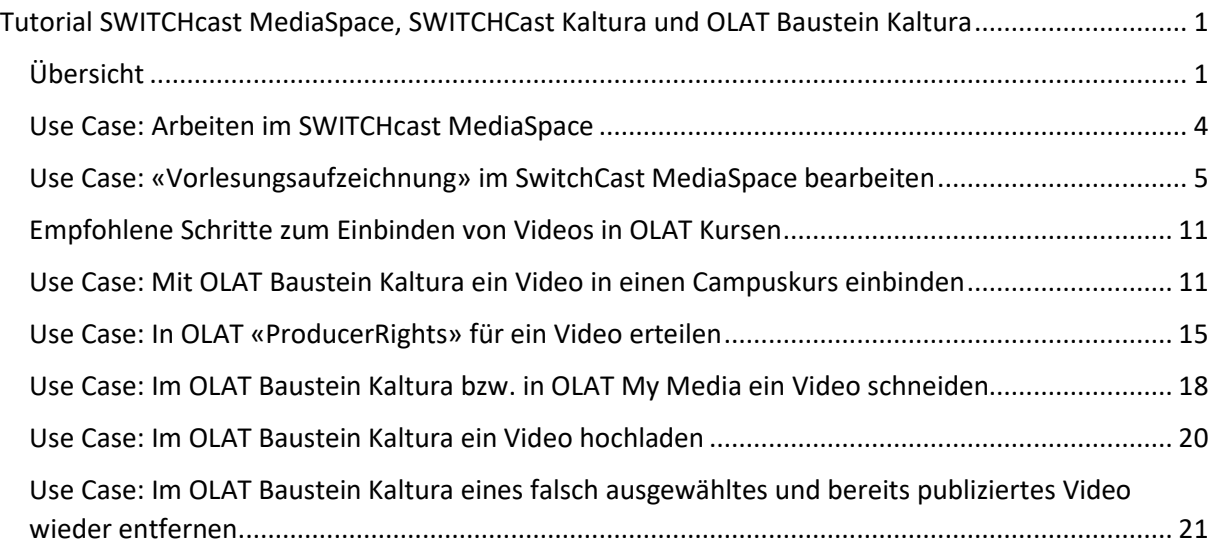

### **Übersicht**

- Das neue SWITCHcast basiert auf der **Video-Verwaltungs- und Verteilsoftware «Kaltura»**.
- Wer sich auf **SWITCHcast MediaSpace** einloggt (https://uzh.mediaspace.cast.switch.ch/), gelangt in den «**MediaSpace**», der in «**My Media**», «Channels», «Channel Playlist» und «My Playlist» gegliedert ist.
- In OLAT (lhttps://lms.uzh.ch/) werden die Videos von SWITCHcast mit dem neuen **«OLAT Baustein Kaltura»** eingebunden. Der OLAT Baustein Kaltura gliedert sich in «Media Gallery» und «Media Playlists». Beide greifen auf **«My Media» von SWITCHcast Kaltura** zu. Der OLAT Baustein Kaltura ist **personalisiert**: Dozent:in «A» greift mit dem OLAT Baustein Kaltura auf ihre «My Media» in SwitchCast zu. Dozent:in «B» greift mit demselben OLAT Baustein Kaltura auf ihre «My Media» in SwitchCast zu.
- Der OLAT Baustein Kaltura sieht folglich nur die «My Media» von SWITCHCast Kaltura und damit auch nur die «My Media» im SWITCHcast MediaSpace.

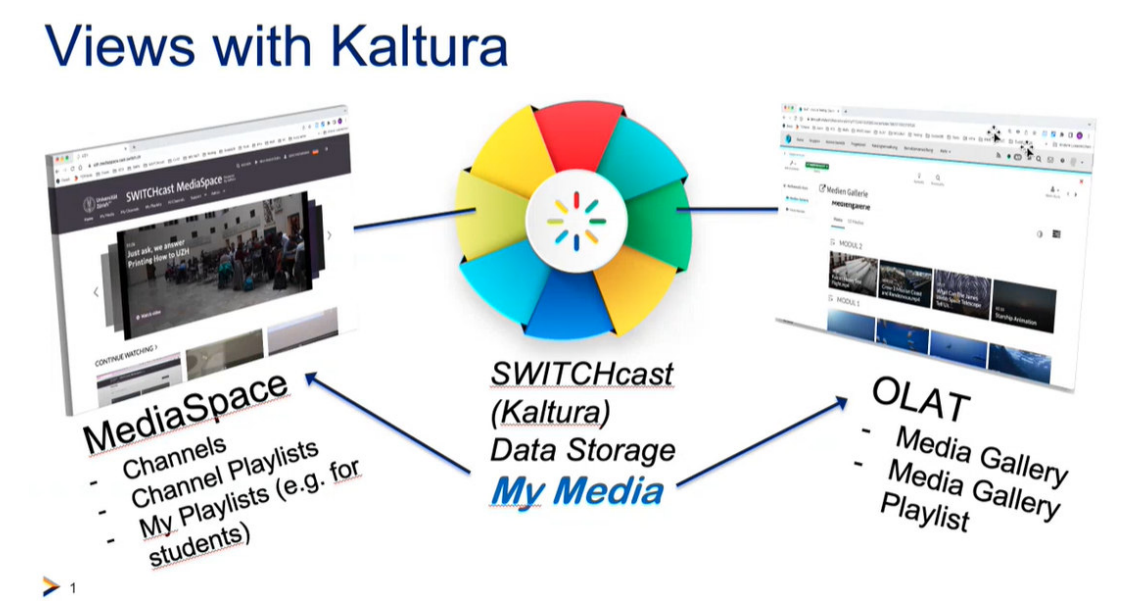

Abbildung mit freundlicher Genehmigung von Ulrich Bosshard, ZI UZH, Sept. 202

- Der **«SwitchCast MediaSpace»** entspricht dem vormaligen SwitchTube und dient zur Publikation von Videos (auf Internetseiten).
- In «**My Media**» von "SwitchCast Media Space" sieht man diejenigen Videos, in denen man selbst sogenannte «**Producer Rechte / Producer Rights**» hat (=Bearbeitungsrechte). Videos, die in «My Media» erscheinen, werden auch im (personalisierten) OLAT Baustein Kaltura angezeigt.

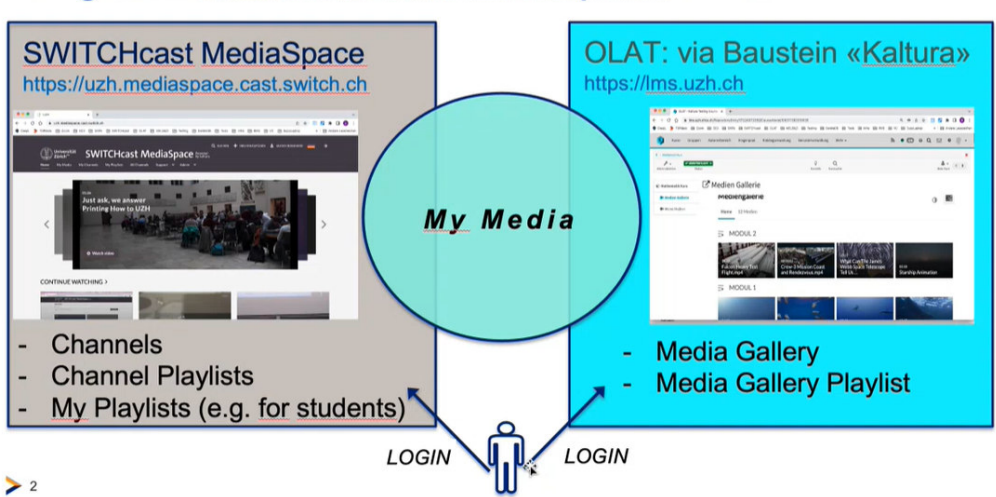

## Vergleich SWITCHcast Mediaspace mit OLAT

Abbildung mit freundlicher Genehmigung von Ulrich Bosshard, ZI UZH, Sept. 2022

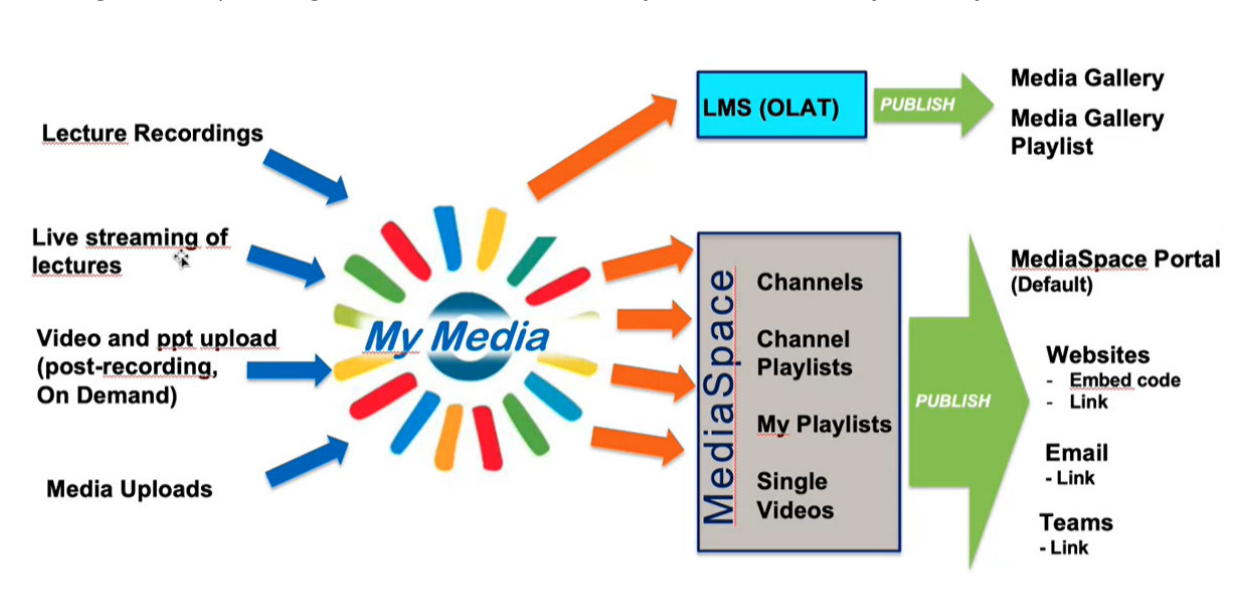

Die folgende Graphik zeigt, wie die verschiedenen **Input Videos über My Media publiziert** werden:

Abbildung mit freundlicher Genehmigung von Ulrich Bosshard, ZI UZH, Sept. 2022

Die **Änderungen** vom alten SWITCHcast/-tube zum neuen **«SWITCHcast Kaltura»** sind wie folgt:

#### Was ändert sich im Wesentlichen?

- SWITCHtube-Inhalte und der Teil der Serien und Aufzeichnungen des vorherigen SWITCHcast, der unter auf SWITCHtube publiziert wurde, sind neu an einzigen Ort zu finden und dort auch bearbeitbar: MediaSpace
- OLAT: Die Bearbeitung von Video kann neu direkt in OLAT gemacht werden: editieren, schneiden, publizieren
- MediaSpace: Ein einziges Portal, um Videos zu bearbeiten, zu publizieren (u.A für die weitere Einbindung auf Webseiten), und anzusehen
	- o Ersetzt SWITCHtube
	- Ersetzt den Teil von SWITCHcast, der auf SWITCHtube publiziert wurde

Abbildung mit freundlicher Genehmigung von Ulrich Bosshard, ZI UZH, Sept. 2022

Wichtig und hilfreich zu verstehen:

OLAT und MediaSpace sind separate Kaltura-Schnittstellen. Es gibt Unterschiede bei Arbeitsschritten und Funktionen. Ţ

### **Gemeinsamkeit: My Media**

Die einzelnen Videos kann man als Producer jedoch an beiden Orten (je nachdem in OLAT oder MediaSpace) bearbeiten, in "My Media". Die Publikation erfolgt dann entweder in OLAT oder in MediaSpace

Abbildung mit freundlicher Genehmigung von Ulrich Bosshard, ZI UZH, Sept. 2022

### Use Case: Arbeiten im SWITCHcast MediaSpace

- Hinweis:
	- o Der «**SwitchCast MediaSpace**» ist zum Bearbeiten und Publizieren von Videos gedacht, die auf (UZH)Internetseiten veröffentlicht werden.
	- o Vorlesungsaufzeichnungen, die in OLAT-Kursen publiziert werden sollen, bearbeitet man am besten im «**OLAT Baustein Kaltura**».
- **Login** mit UZH-Username und UZH AAI-Login (https://uzh.mediaspace.cast.switch.ch/)
- Falls eine Dozent:in noch keine **ProducerRights** (Bearbeitungsrechte) im SwitchCast MediaSpace hat, bitte beantragen bei: avs-support@zi.uzh.ch .
- Der **SwitchCast MediaSpace** ist in Reitern gegliedert:
	- o «Home»,
	- o «**MyMedia**» (Zur Bearbeitung eigener Medien, z.B. zum Schneiden von Videos, wenn die eingeloggte Nutzer:in «**ProducerRights**» besitzt.)
	- o «MyChannels» (Zur Bündelung eigener Medien, wenn die eingeloggte Nutzer:in «ProducerRights» besitzt. Ein «Channel» entspricht einer «Serie» des alten SwitchCast.)
	- o «MyPlaylist» (= persönlich zusammengestellte Playlist von Videos, auf die die eingeloggte Nutzer:in Seh-Berechtigung hat, sofern sie «ProducerRights besitzt.)
	- o «AllChannels»
	- o «**Support**» (führt zu Hilfeseiten von «SwitchCast MediaSpace Help» oder zur «OLAT Kaltura Help».)

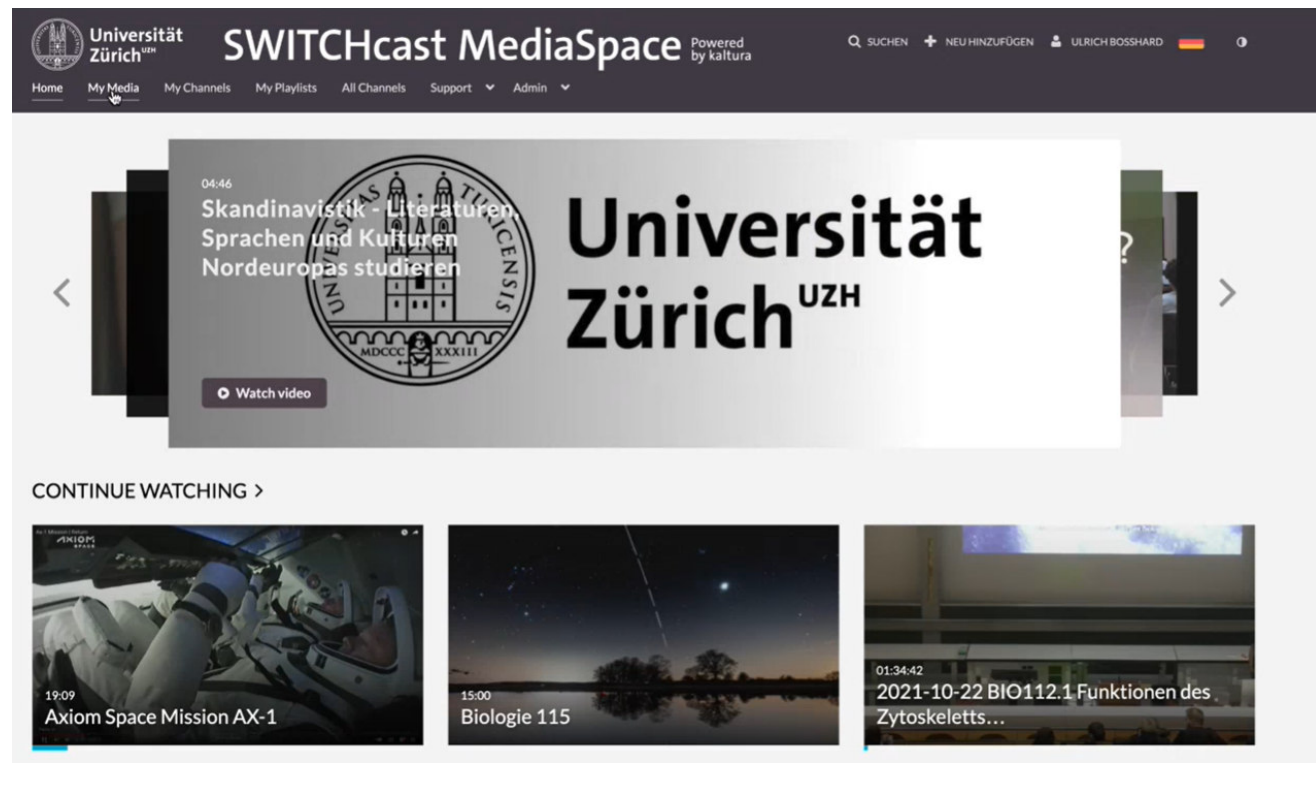

Abbildung mit freundlicher Genehmigung von Ulrich Bosshard, ZI UZH, Sept. 2022

### **Use Case: «Vorlesungsaufzeichnung» im SwitchCast MediaSpace bearbeiten**

- Hinweis: Das Bearbeiten von Vorlesungsaufzeichnungen kann auch im «OLAT Baustein Kaltura» (oder in «OLAT MyMedia»)erfolgen, was sehr ähnlich wie die Bearbeitung im SwitchCast MediaSpace ist.
- Voraussetzungen: Die **Vorlesungsafuzeichnung wurde beim AV-Service bestellt** und die Aufzeichnung im Vorlesungssaal hat stattgefunden. Hier geht es zum Antragsformular https://www.zi.uzh.ch/de/staff/media/event-recording.html .
	- o Bitte beim Antragsformular den **genauen Namen der Veranstaltung** angeben; z.B. «**22HS GEO110 Schweiz 2040**»: So lassen sich die Aufnahmen gut suchen und filtern.
	- o Bitte bei der Frage nach den **ProducerRights** die Namen angeben: der Co-Dozierenden, der zuständigen E-Learning Koordinator:in und von allfälligen Semesterassistent:innen. So erhalten diese Personen auf allen Vorlesungsaufzeichnungen ProducerRights. Ansonsten muss die Besteller:in der Vorlesungsaufzeichnung «22HS GEOxxx VL Name» bei jeder einzelnen Aufzeichnung (22HS GEOxxx VL Name 01, 02, 03, …) die ProducerRights für die Co-Dozent:innen eintragen, damit diese selbst das Vorlesungsvideo im OLAT Baustein Kaltura einbauen und publizieren können.
- Die neueste Aufzeichnung erscheint zu oberst unter «MyMedia» (in SwitchCast MediaSpace).
- Unter «**MyMedia**» kann nach **Aufzeichnungen gesucht und gefiltert** werden.

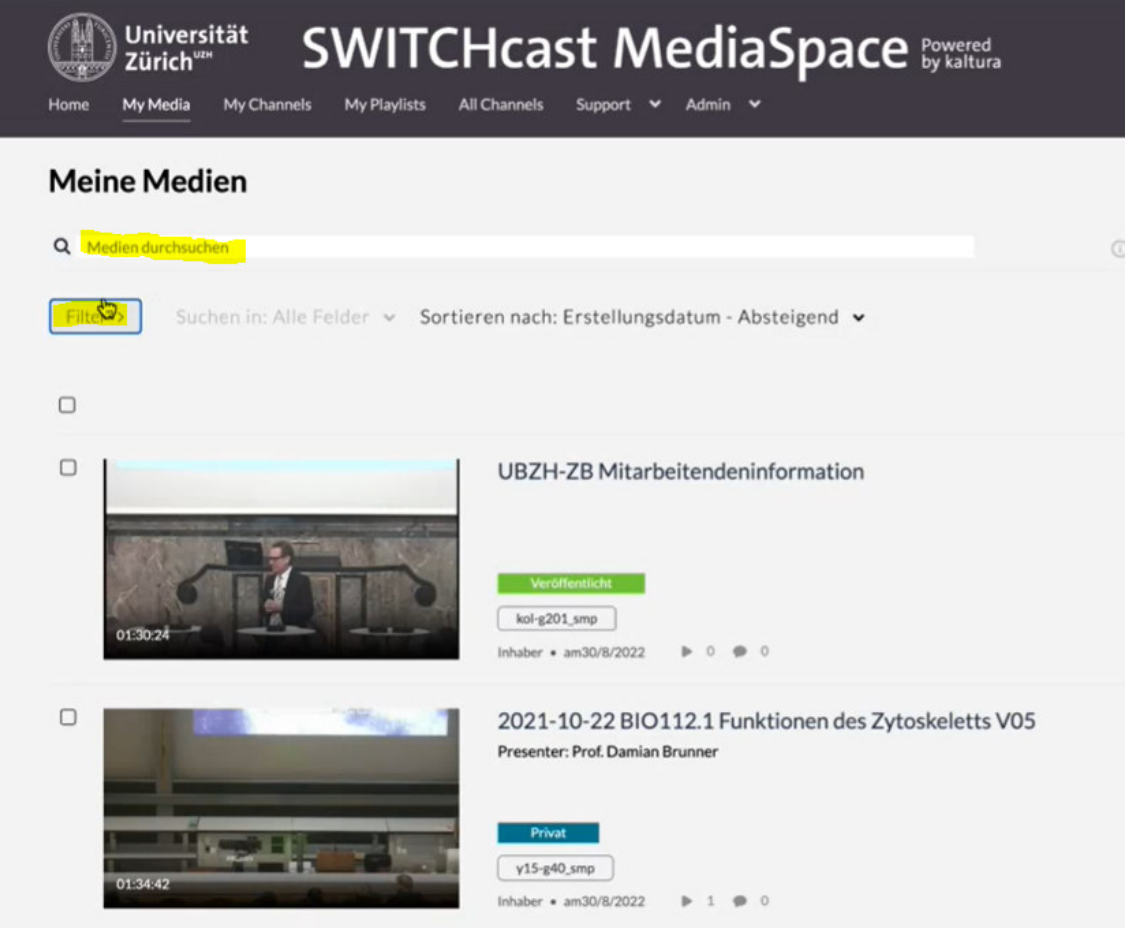

Abbildung mit freundlicher Genehmigung von Ulrich Bosshard, ZI UZH, Sept. 2022, modifiziert von M. Bold

 Hat man die Aufnahme mit Filtern und Suchen gefunden, kann man diese **editieren**, indem man auf das **Bleistiftsymbol** klickt.

| <b>Meine Medien</b>     |                                |                                                                                                    |                                    |                                   | C                             |
|-------------------------|--------------------------------|----------------------------------------------------------------------------------------------------|------------------------------------|-----------------------------------|-------------------------------|
| Q Medien durchsuchen    |                                |                                                                                                    | $\odot$                            |                                   |                               |
| Filter $\sim$           |                                | Suchen in: Alle Felder v Sortieren nach: Erstellungsdatum - Absteigend v<br>V-Nr aus dem Vorlesungsverzeichnis oder EV eintragen wenn keine V-Nr. vorhanden: x Erstellt nach - 31/03/2022 x Erstellt vor - 07/07/2022 x |                                    | =                                 | 三 壶<br>AKTIONEN v             |
| Dauer                   | Erstellungsdatum               | Datum der letzten Aktualisierung                                                                                                    | <b>Jahr und Semester</b>           | Freitext                          |                               |
| Beliebige Dauer         | ○ Beliebiges Datum             | <b>O</b> Beliebiges Datum                                                                                                    | □ Veranstaltung ist nicht in VVZ v | V-Nr aus dem Vorlesungsverzeichni |                               |
| $\Box$ 00:00-10:00 Min. | $\circ$<br>Die letzten 7 Tage  | O Die letzten 7 Tage                                                                                                    | 2022 Herbst                        | 2000 <sub>d</sub>                 |                               |
| 10:00-30:00 Min.<br>0   | Die letzten 30 Tage<br>$\circ$ | O Die letzten 30 Tage                                                                                                    | $2023$ Frühling                    | Kurs/Vorlesung/Event<br>R         |                               |
| 30:00-60:00 Min.<br>ο   | <b>O</b> Benutzerdefiniert     | ○ Benutzerdefiniert                                                                                                    | $2023$ Herbst                      |                                   |                               |
| Benutzerdefiniert<br>□  | Nach                           |                                                                                                    | $2024$ Frühling                    |                                   |                               |
|                         | ⇔<br>01/04/2022                |                                                                                                    | $2024$ Herbst                      |                                   |                               |
|                         | Vor                            |                                                                                                    | 2025 Frühling                      |                                   |                               |
|                         | ⇔<br>08/07/2022                |                                                                                                    | $2025$ Herbst                      |                                   |                               |
|                         |                                |                                                                                                    | Mehr anzeigen                      |                                   |                               |
|                         |                                |                                                                                                    |                                    |                                   | Alle löschen<br>< Mehr Filter |
| $\Box$                  |                                |                                                                                                    |                                    |                                   |                               |
| $\Box$                  |                                | Biologie 115<br><b>Testing Video</b><br>Privat                                                                                                    |                                    |                                   | 山ノロ                           |
| 15:00                   |                                | testing<br>Inhaber · am24/5/2022<br>$\triangleright$ 6 $\triangleright$ 1                                                                                                    |                                    |                                   |                               |

Abbildung mit freundlicher Genehmigung Ulrich Bosshard, ZI UZH, Sept. 2022, modifziert von M. Bold

- Das Fenster «Editieren» gliedert sich in die wesentlichen Reiter «**Details**», «Veröffentlichen» und «Zusammanarbeit / Collaboration».
- Unter «**Details**» werden die erfassten **Metadaten** angezeigt, die man ergänzen kann. Je vollständiger die Metadaten sind, desto gezielter kann man **in MyMedia filtern und suchen.**

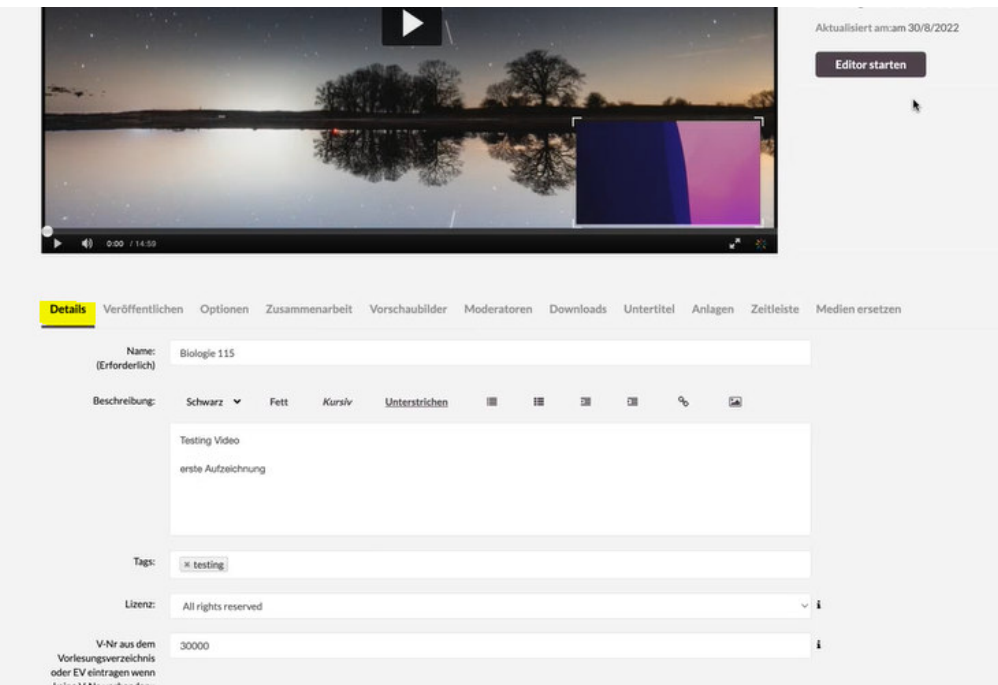

Abbildung mit freundlicher Genehmigung von Ulrich Bosshard, ZI UZH, Sept. 2022, modifiziert von M. Bold

- Der Reiter «**Zusammenarbeit / Collaboration**» wird nur dem **Inhaber / Owner der Aufnahme** angezeigt und nur eine Person kann Inhaber einer Aufnahme sein.
- Der **Inhaber /Owner der Aufnahme** kann unter dem Reiter «**Zusammenarbeit / Collaboration**», **Mitarbeiter hinzufügen**. So kann der Inhaber weiteren Personen erlauben, diese **einzelne Aufnahme zu editieren und/oder zu publizieren**. Weitere Mitarbeiter-Personen können zum Beispiel Co-Dozierende, Semesterassistierende und E-Learning-Koordinator:innen sein. Diese sucht man im **Suchfeld** am besten mit der **UZH E-Mail-Adresse**. Voraussetzung: Die gesuchte Person muss sich zuvor einmalig auf https://uzh.mediaspace.cast.switch.ch/ eingeloggt haben, damit sie gefunden werden kann. Danach verleiht man der gefundenen Person die entsprechenden **Rechte:**
	- o Ein **Mitherausgeber** (Co-Editor) kann die Aufnahme **editieren**.
	- o Ein **Mitverleger** (Co-Publisher) kann die Aufnahme **publizieren**.

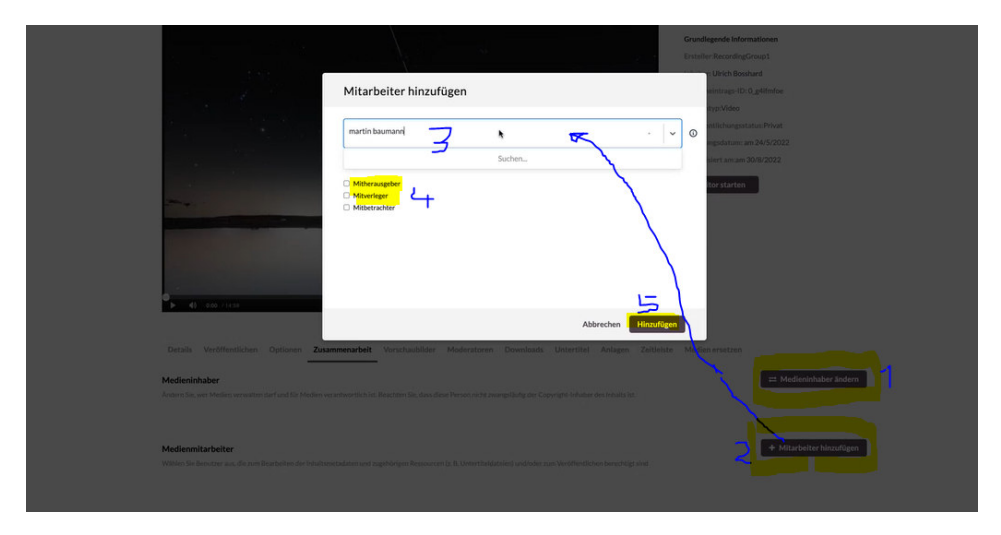

o Ein **Mitbetrachter** kann die Aufnahme nur anschauen.

Abbildung mit freundlicher Genehmigung von Ulrich Bosshard, ZI UZH, Sept. 2022, modifiziert von M. Bold

# My Channels My Playlists All Chan Support > Admi **Axiom Space Mission AX-1 AXIOM** de Infor : Ulrich Rosshan am 10/5/2022 enarbeit Vorschaubilder

### Mit dem **Knopf «Editor starten»** gelangt man zum «**Video[Schneid]Editor**».

 Im Fenster des «**Video[Schneid]Editors**» sieht man die Ton-& Bildspur, in der man das Video zuschneiden wird.

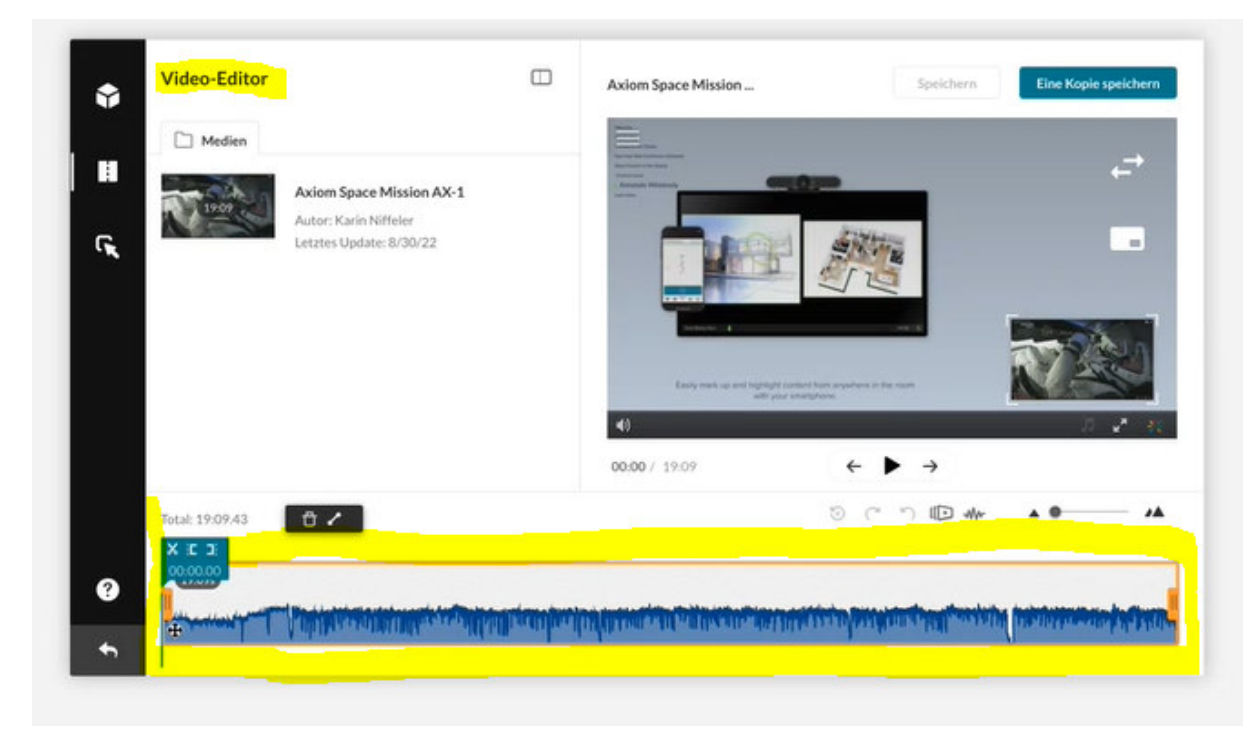

Abbildung mit freundlicher Genehmigung von Ulrich Bosshard, ZI UZH, Sept. 2022, modifiziert von M. Bold

- Mit dem **Schneidwerkzeug «X [ ]»** wird bei einer Vorlesungsaufzeichnung der Vorlauf, die Pause & der Nachlauf der Aufnahme herausgeschnitten:
- **Vorlesungsvorlauf herausschneiden**: In der Ton-Bild-Spur den Cursor auf den Vorlesungsbeginn setzen und im **Schneidwerkzeug «X [ ]»** auf die «**Anfangsklammer**» (Set in) klicken (alles, was in der orangen Anfangs- und Endklammer angzeigt wird, bleibt erhalten:

|                | 01:29 / 19:09 | $\leftarrow$<br>→     |    |
|----------------|---------------|-----------------------|----|
| Total: 17:39.8 |               | $9$ ( $9$ 10 $\omega$ | ۵A |
|                |               |                       |    |
| 0              |               |                       |    |

Abbildung mit freundlicher Genehmigung von Ulrich Bosshard, ZI UZH, Sept. 2022, modifiziert von M. Bold

 **Vorlesungsnachlauf herausschneiden**: In der Ton-Bild-Spur den **Cursor** auf den Vorlesungsende setzen und im **Schneidwerkzeug «X [ ]»** auf die «**Endklammer**» klicken:

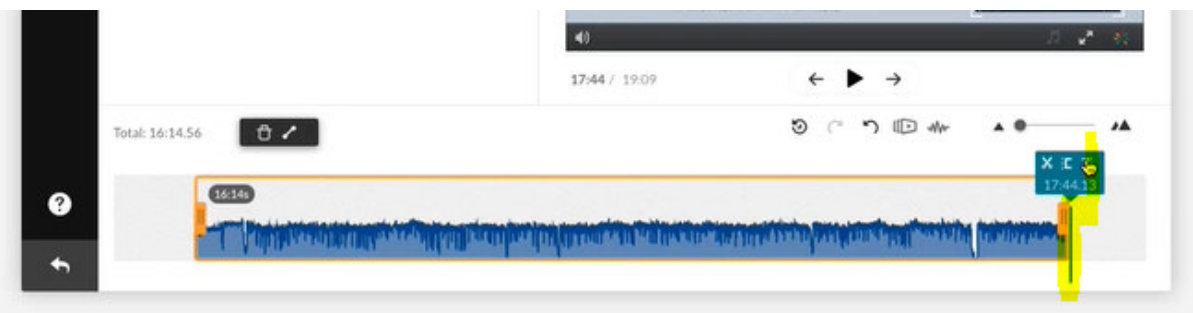

Abbildung mit freundlicher Genehmigung Ulrich Bosshard, ZI UZH, Sept. 2022, modifiziert von M. Bold

- **Vorlesungspause herausschneiden, Variante 1**:
	- o In der Ton-Bild-Spur den **Cursor** auf den **Pausenanfang** setzen und im **Schneidwerkzeug «X [ ]»** auf das «Schnitt-Symbol **Schere**» klicken. Danach den **Pausenanfang** mit der **Endklammer «X [ ]»** markieren (für das Ende des ersten Vorlesungsteils).
	- o Den **Cursor** auf das **Pausenende** (um-)setzen und im **Schneidwerkzeug «X [ ]»** auf das «Schnitt-Symbol **Schere**» klicken. Danach das **Pausenende** mit der **Anfangsklammer «X [ ]»** markieren (für den Start des zweiten Vorlesungsteils)**:**

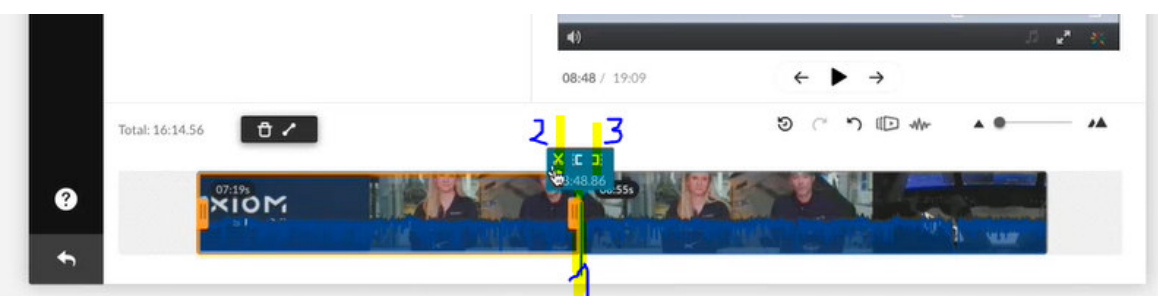

Abbildung mit freundlicher Genehmigung von Ulrich Bosshard, ZI UZH, Sept. 2022, modifiziert von M. Bold

- **Vorlesungspause herausschneiden, Variante 2**:
	- o In der Ton-Bild-Spur den **Cursor** auf den **Pausenanfang** setzen und im **Schneidwerkzeug «X [ ]»** auf das «Schnitt-Symbol **Schere**» klicken. Danach den **Pausenanfang** mit der **Anfangsklammer «X [ ]»** markieren.
	- o Den **Cursor** auf das **Pausenende** (um-)setzen und im **Schneidwerkzeug «X [ ]»** auf das «Schnitt-Symbol **Schere**» klicken. Danach das **Pausenende** mit der **Endklammer «X [ ]»** markieren**:**

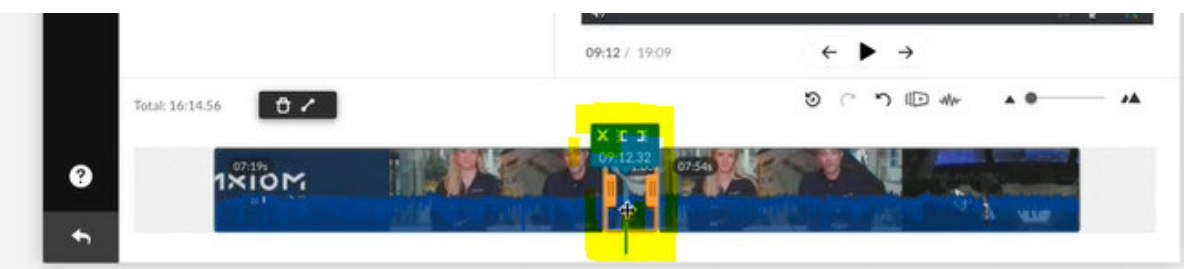

o In die **Mitte** der Pause (der obigen Pausen-Anfangs- und Endklammer) klicken und die markierte Wegschneidungen mit **dem Knopf «Abfalleimer» löschen**:

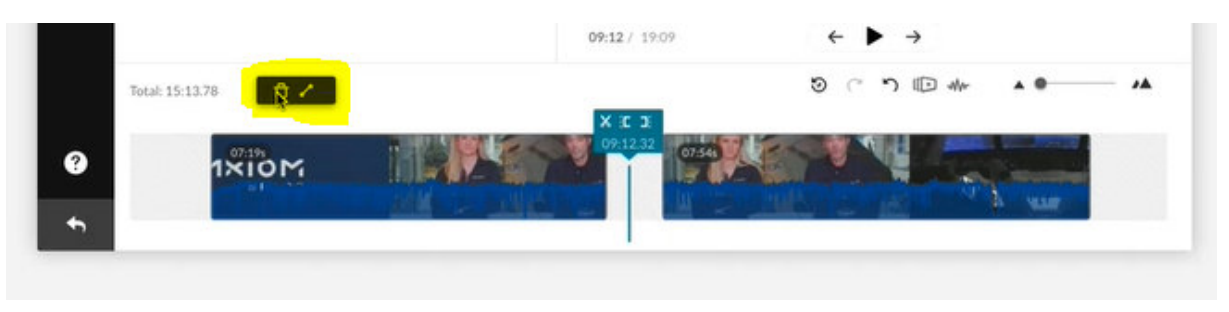

Abbildung mit freundlicher Genehmigung von Ulrich Bosshard, ZI UZH, Sept. 2022, modifiziert von M. Bold

- **ACHTUNG**: Mit dem Knopf «**Speichern**» werden die **herausgeschnittenen Teile unwiederbringlich gelöscht**.
- **Empfehlung**: Videoschnitt im Zweifelsfall mit dem Knopf «**EINE KOPIE speichern**» als Video-Variante «v2» speichern. Dadurch bleibt das Original-Video erhalten.

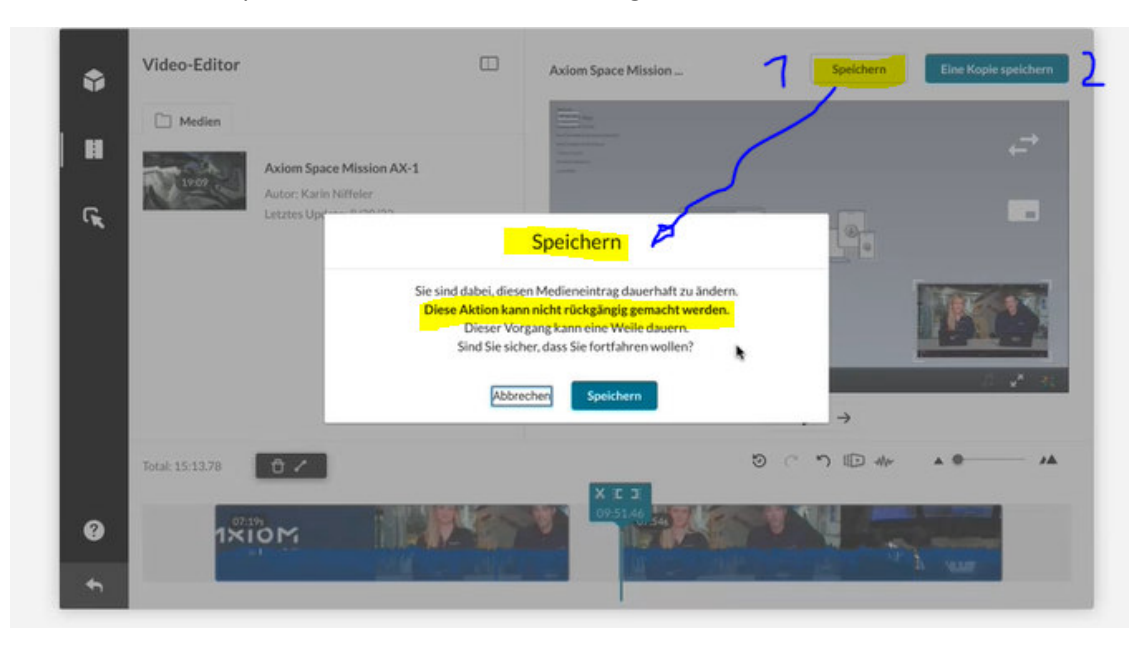

### **Empfohlene Schritte zum Einbinden von Videos in OLAT Kursen**

- 1. **Vorlesungsaufzeichnung** ist beim UZH AV-Service bestellt und aufgezeichnet worden (siehe Use Case: «Vorlesungsaufzeichnung» im SwitchCast MediaSpace bearbeiten) oder **eigenes Video** auf «MyMedia» **hochladen** (siehe Use Case: Im OLAT Baustein Kaltura ein Video hochladen).
- 2. **OLAT Baustein Kaltura** im OLAT Kurs einfügen (siehe Use Case: Mit OLAT Baustein Kaltura ein Video in einen Campuskurs einbinden).
- 3. Im OLAT Kursbaustein Kaltura **Video einbinden** (siehe Use Case: Mit OLAT Baustein Kaltura ein Video in einen Campuskurs einbinden).
- 4. Als «[Kaltura-]Owner» des einzelnen Videos «**ProducerRights» erteilen**, z.B. an Co-Dozezent:innen und an zuständigen E-Learning Koordinator (siehe Use Case: In OLAT «ProducerRights» für ein Video ).
- 5. Im OLAT Baustein Kaltura **Video schneiden** (siehe Use Case: Im OLAT Baustein Kaltura bzw. in OLAT My Media ein Video schneiden).

## **Use Case: Mit OLAT Baustein Kaltura ein Video in einen Campuskurs einbinden**

- Der OLAT Baustein Kaltura ist auf die Person **personalisiert**, die den Kaltura-Baustein anklickt. D.h. der **OLAT Kaltura Baustein, sieht die Videos von «MyMedia»** (im SwitchCast MediaSpace).
- Der OLAT Baustein Kaltura wird via **Kurseditor** eingebaut (**Administration/Kurseditor/Kaltura**). Dazu braucht man die OLAT Rolle «Owner / Besitzer».

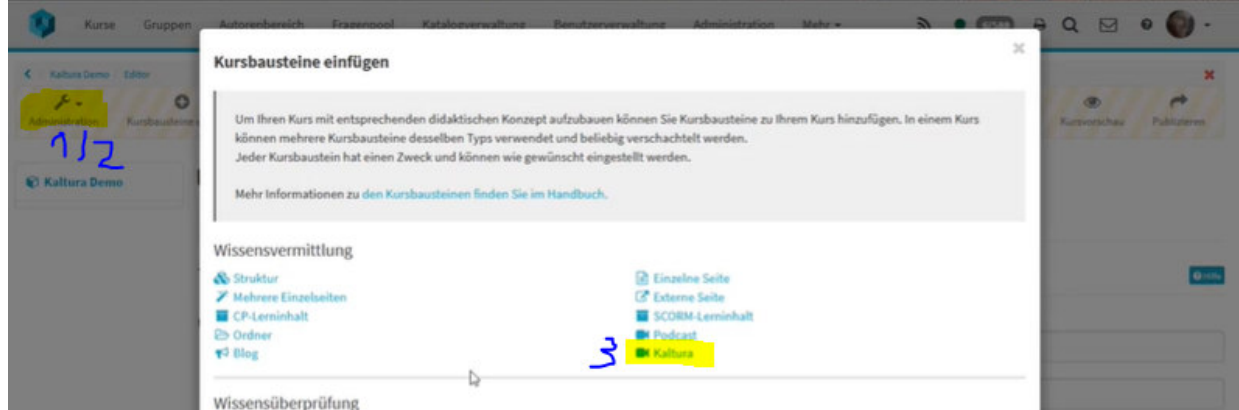

- Die üblichen Reiter sind «Titel und Beschreibung», «Layout», «Sichtbarkeit» und «Zugang».
- Unter dem Reiter «**Konfiguration**» des OLAT Bausteins Kaltura wird die «**Medien-Galerie**» gewählt, um auf «MyMedia» des SwitchCast MediaSpace zu blicken.

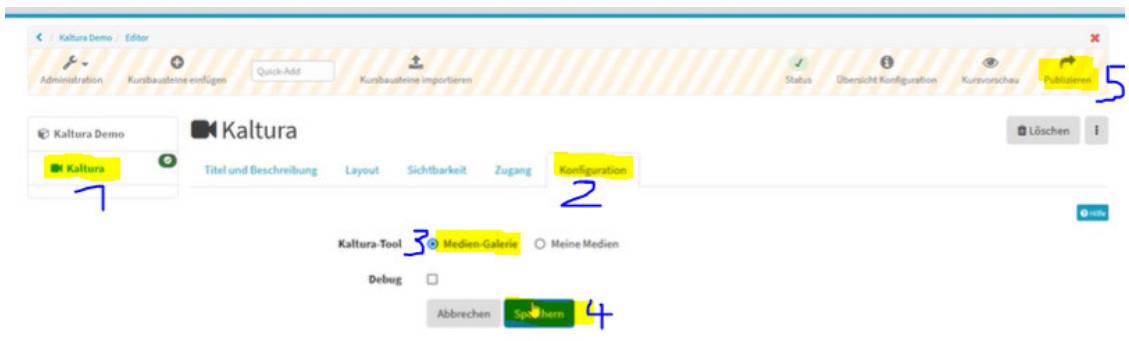

Abbildung mit freundlicher Genehmigung von Martin Baumann, ZI UZH, Sept. 2022, modifiziert von M. Bold

- Danach **publiziert man den OLAT Baustein Kaltura** (siehe oben) und verlässt den Kurseditor.
- Nun verbindet sich der OLAT Baustein Kaltura mit «MyMedia» im SwitchCast MediaSpace. Vorerst ist die OLAT Mediengalerie für den OLAT Baustein Kaltura **leer**.
- Mit Klick auf den Knopf «**Zum Kanal hinzufügen**» (eigentlich meint das «zur [OLAT] Mediengalerie hinzugügen» ) …

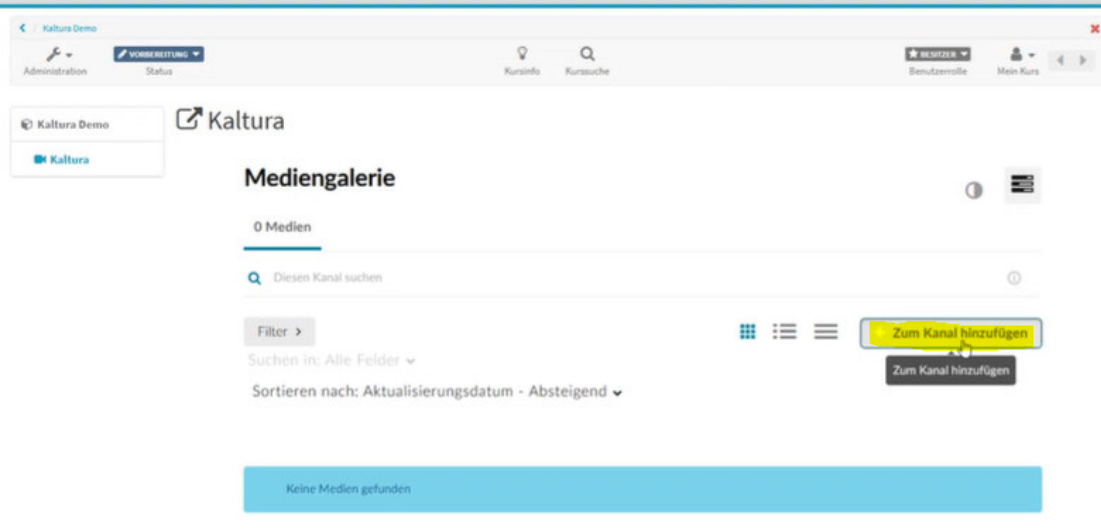

- … werden die **verfügbaren Medien von «MyMedia»** im dem **[OLAT-]Kanal** / der [OLAT- ]**Mediengalerie** angezeigt.
- Mit Klick auf die **Checkbox** links neben dem Video wird das **Video ausgewählt** und schliesslich mit Klick auf den Knopf «**Veröffentlichen**» publiziert.

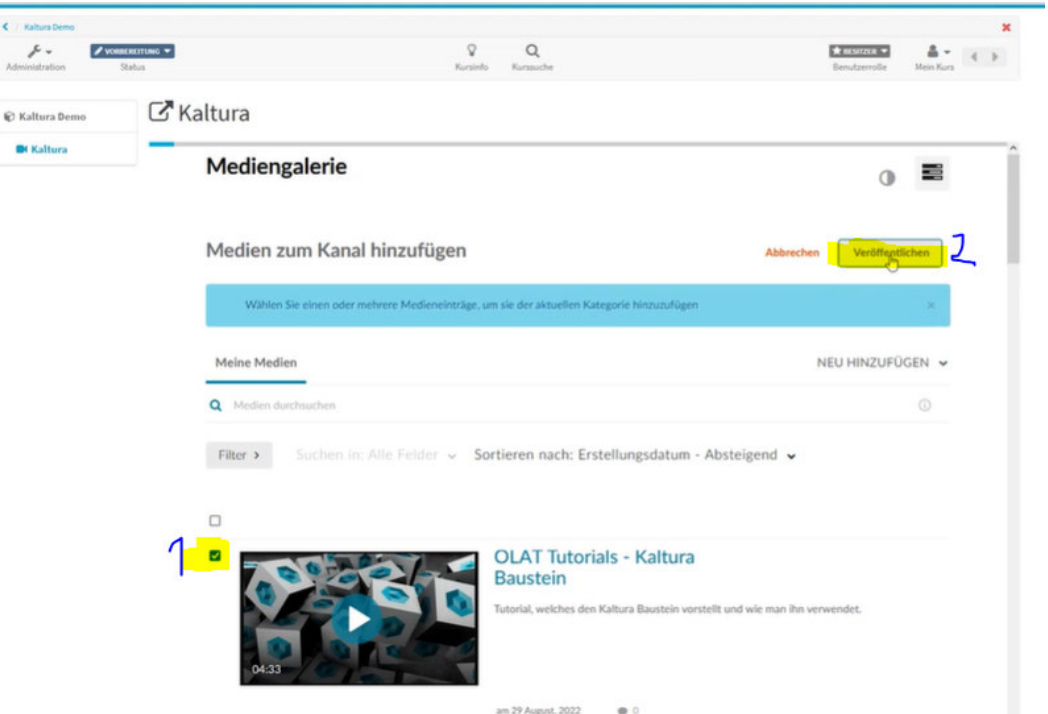

Abbildung mit freundlicher Genehmigung von Martin Baumann, ZI UZH, Sept. 2022, modifiziert von M. Bold

 Nach dem Veröffentlichen des **Videos im [OLAT-]Kanal** wird es in der **Mediengalerie** gelistet. Ein **grüner Balken** zeigt die erfolgreiche Veröffentlichung des Videos an:

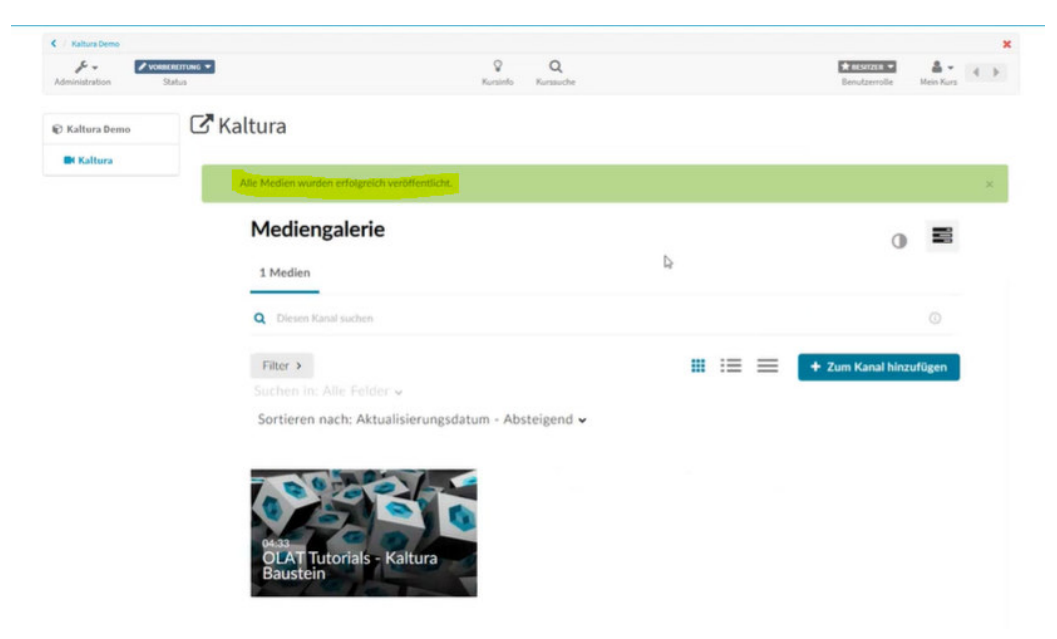

- Unter dem «**3-Balken-Symbol**» (siehe Screenshot weiter unten) kann man:
	- o das **Bearbeiten** der [OLAT-]**Mediengalerie** bzw. des **[OLAT-]Kanals** starten, wo man danach unter dem Reiter «**Details**» z.B. eine Beschreibung des [OLAT-]Kanals hinzufügen kann. Unter dem Reiter «**Playlist**» kann man eine «**[OLAT-Kanal] Playlist**» erstellen, der man Videos aus «MyMedia» hinzufügen kann. Mit «**[OLAT-Kanal] Playlist**» lassen sich **Videos gruppieren**; z.B. nach Vorlesungsaufzeichnungen von Dozent:in A, B, C, […] .
	- o die **Analytik** des Videos anschauen, z.B. Aufrufstatistiken.
	- o eine **[OLAT-]Kanal-Wiedergabliste erstellen / Create** , mit der man z.B. Videos gruppieren kann.
		- **ACHTUNG: Die [OLAT-]Mediengalerie bzw.[OLAT-]Kanal und [OLAT-Kanal] Playlists** werden nur in OLAT Baustein Kaltura dargestellt und nicht im «SwitchCast MediaSpace».

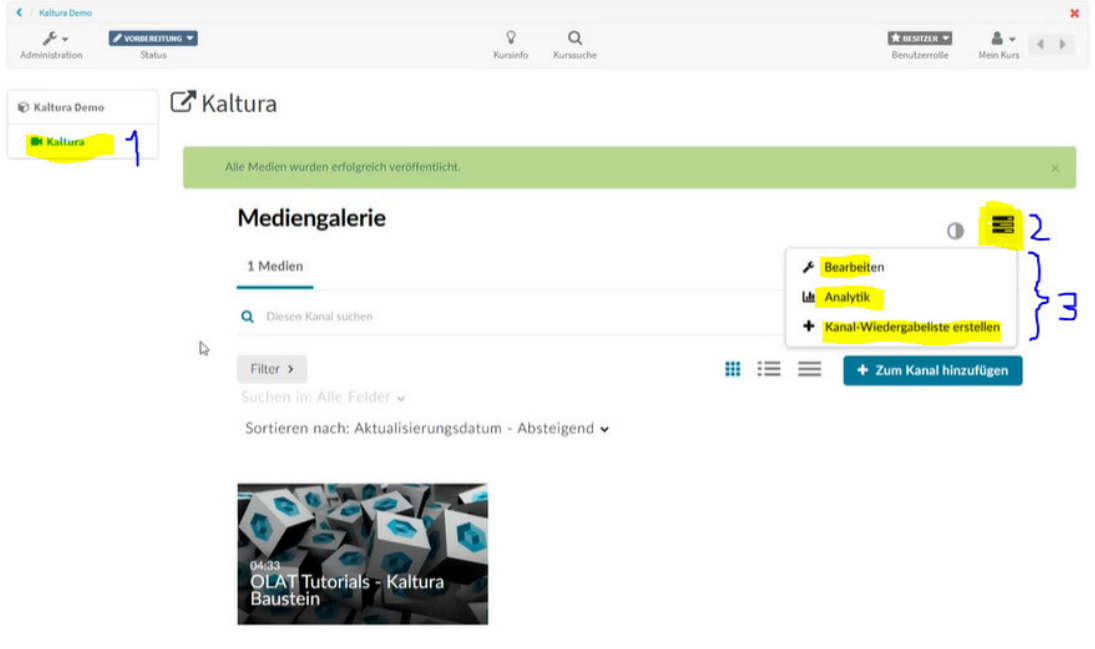

### **Use Case: In OLAT «ProducerRights» für ein Video erteilen**

- Der OLAT Baustein Kaltura bzw. OLAT sieht nur die «**MyMedia**» von «SwitchCast MediaSpace».
- Via OLAT «**Kopf Symbol**» gelangt eine OLAT Nutzer:in zu ihren «**My Media**».

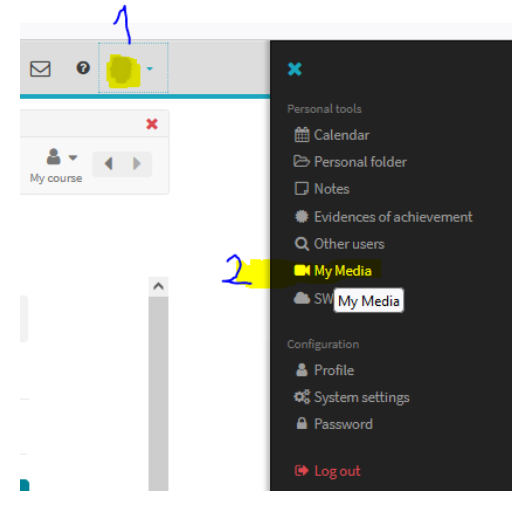

Abbildung M. Bold, Sept. 2022

 In «My Media» von OLAT werden die veröffentlichten und **unveröffentlichten Videos** aufgelistet. (Un-)veröffentlichte Videos kann man in der **Listenansicht** (mit Vorschaubild) mit Klick auf das «**Bleistift-Symbol**» editieren und …

| 245/4029<br>Authoring<br><b>Question bank</b><br>Catalog management<br>Sandbox MB X<br>$\mathbb{Z}$<br><b>Courses</b><br>Groups<br>Campus courses | ٥<br>$\alpha$<br>◘<br>๏ |
|----------------------------------------------------------------------------------------------------|-------------------------|
| ح <mark>My Media</mark><br>Q Search My Media<br>$\odot$                                                                                           | G<br>$\circ$            |
| Search In: All Fields v Sort By: Update Date - Descending v<br>Filters ><br>Add New Y<br>≔<br>霊<br>3<br>$\Box$                                    | ACTIONS v               |
|                                                                                                    |                         |
| Clip von Gruener Baum v2<br>Published<br>00:07<br>$\bullet$ 0<br>Owner, Co-Publisher, Co-Editor . on September 11, 2022                           | Llı<br>面                |
| о<br>22HS_GEO342.1 Vertiefung: Boden-Pflanze-Umwelt Vorlesung 1<br><b>AND 1</b>                                                                   | Lh                      |
| Private<br>02:00:00<br>$\bullet$ 0<br>Co-Publisher, Co-Editor, Co-Viewer . on September 20, 2022                                                  |                         |

Abbildung M. Bold, Sept. 2022

- … danach **erteilt der Owner der Aufnahme die ProducerRights** unter dem Reiter «**Zusammenarbeit / Collaboration**».
- Der Reiter «**Zusammenarbeit / Collaboration**» wird nur dem **Inhaber / Owner der Aufnahme** angezeigt und nur eine Person kann Inhaber einer Aufnahme sein (siehe unten).
- Der **Inhaber /Owner der Aufnahme** kann unter dem Reiter «**Zusammenarbeit / Collaboration**», **Mitarbeiter hinzufügen,** indem man auf den Knopf «**Add Collaborator**» klickt. So kann der Inhaber weiteren Personen erlauben, diese **einzelne Aufnahme zu editieren und/oder zu publizieren**. Weitere Mitarbeiter-Personen können zum Beispiel Co-Dozierende, Semesterassistierende und E-Learning-Koordinator:innen sein. Diese sucht man im **Suchfeld** am besten mit der **UZH E-Mail-Adresse**. Voraussetzung: Die gesuchte Person muss sich zuvor einmalig auf https://uzh.mediaspace.cast.switch.ch/ eingeloggt haben, damit sie gefunden werden kann. Danach verleiht man der gefundenen Person die entsprechenden **Rechte:**
	- o Ein **Mitherausgeber** (Co-Editor) kann die Aufnahme **editieren**.
	- o Ein **Mitverleger** (Co-Publisher) kann die Aufnahme **publizieren**.
	- o Ein **Mitbetrachter** kann die Aufnahme nur anschauen.

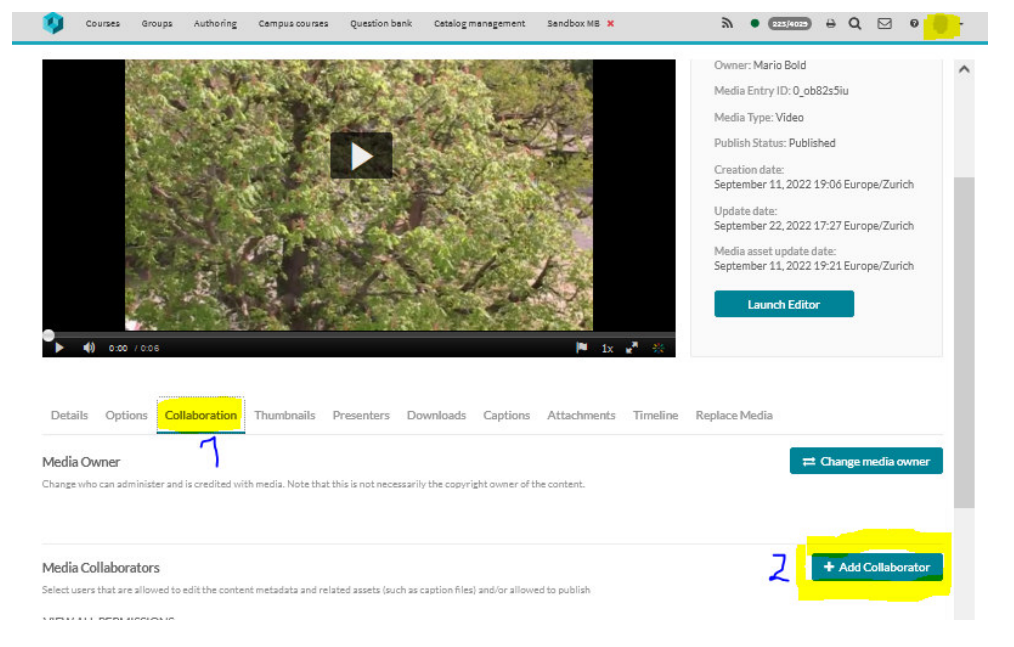

Abbildung M. Bold, Sept. 2022

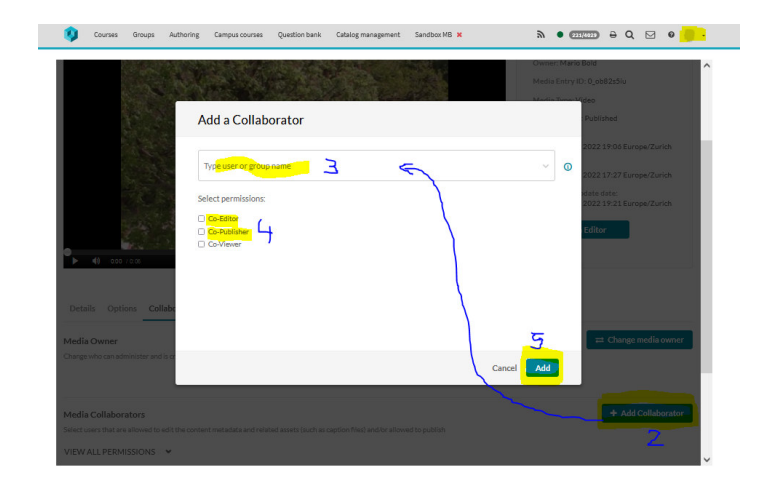

Abbildung M. Bold, Sept. 2022

 Ein **im OLAT Baustein Kaltura veröffentlichtes Video** erscheint in der «Mediengalerie / Media Gallery». Die **ProducerRights** werden sehr ähnlich vergeben wie in «My Media» von OLAT:

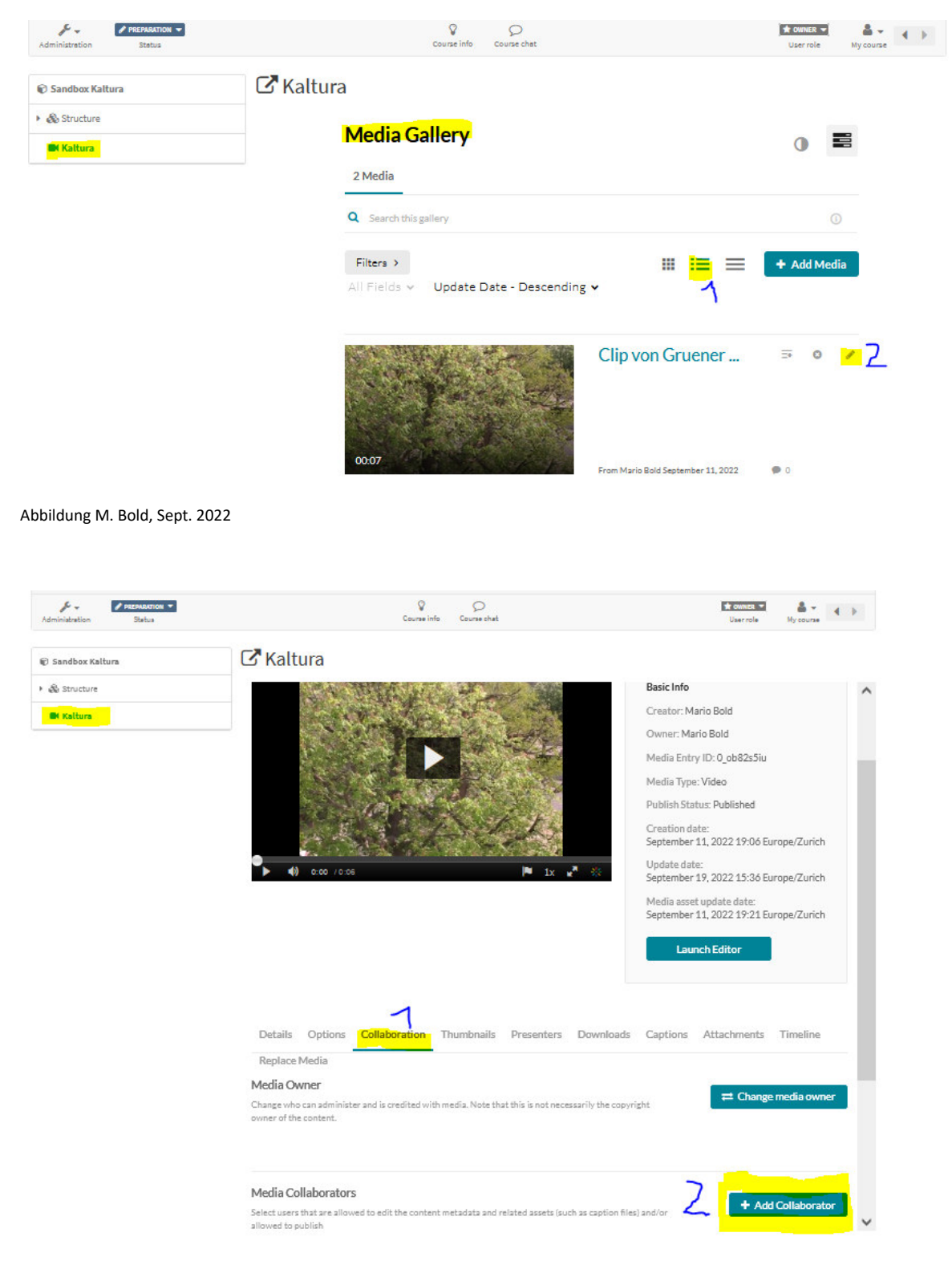

Abbildung M. Bold, Sept. 2022

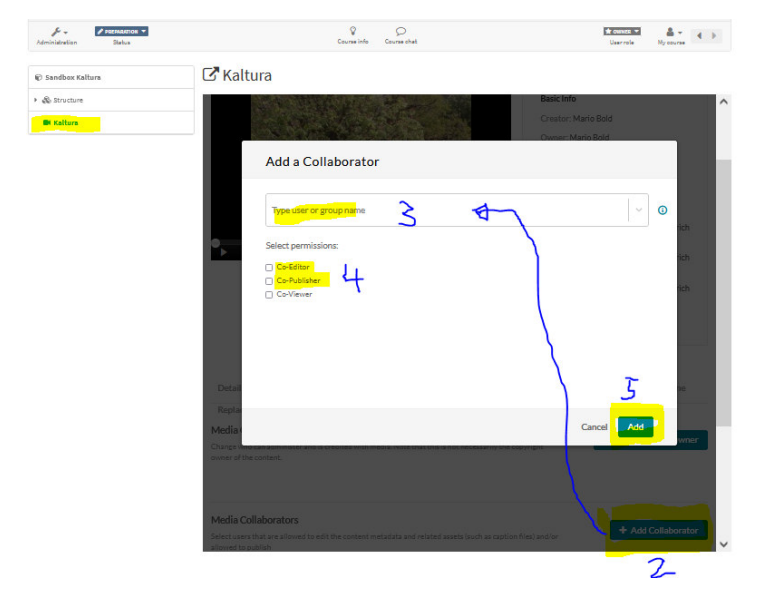

Abbildung M. Bold, Sept. 2022

## **Use Case: Im OLAT Baustein Kaltura bzw. in OLAT My Media ein Video schneiden**

- In OLAT kann man Videos entweder im **OLAT Baustein Kaltura** oder in «**My Media» von OLAT** schneiden, wo man mehr Bildschirmfläche zur Verfügung hat. Beide greifen auf «**My Media**» von «**SwitchCast MediaSpace**» zu. Daher funktioniert das Video-Schneiden in OLAT sehr ähnlich wie im MediaSpace und deshalb wird für das Video-Schneiden auf den Beschrieb im «Use Case: «Vorlesungsaufzeichnung» im SwitchCast MediaSpace bearbeiten» verwiesen.
- In «**My Media» von OLAT** erreicht man den Video-Schneideditor mit folgenden Schritten:

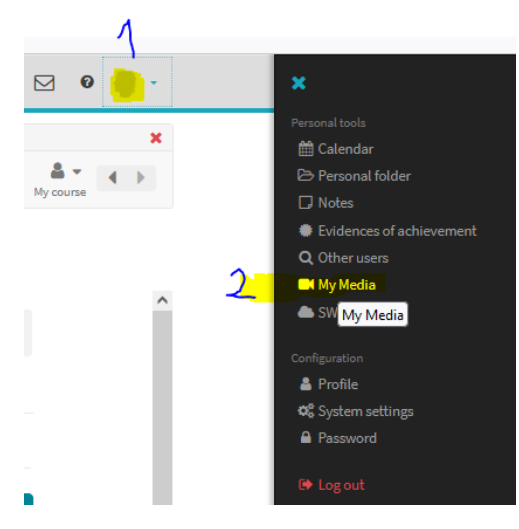

Abbildung M. Bold, Sept. 2022

| Authoring<br>Groups<br>Campus courses<br>Courses                           | <b>Question bank</b><br>Catalog management                                                                                                    | $\mathbb{R}$<br>Sandbox MB X | 127/4029       | $A$ $A$ $B$<br>$\theta$ |
|----------------------------------------------------------------------------|----------------------------------------------------------------------------------------------------|------------------------------|----------------|-------------------------|
| My Media<br>Search My Media<br>Q                                           |                                                                                                    | $\omega$                     |                | Ø.<br>$\Omega$          |
| Search In: All Fields v Sort By: Creation Date - Descending v<br>Filters > |                                                                                                    | 挂<br>霊                       | Add New $\vee$ | ACTIONS V               |
|                                                                            |                                                                                                    |                              |                |                         |
| 我不以苦苦<br>allows the first party<br>02:00:00                                | 22HS GEO 112 Humangeographie I (Eine Erde, viele Welten) (07SMGEO112)<br>Private<br>Co-Publisher, Co-Editor, Co-Viewer . on September 22, 2022 | $\bullet$ 0                  |                | Ш                       |

Abbildung M. Bold, Sept. 2022

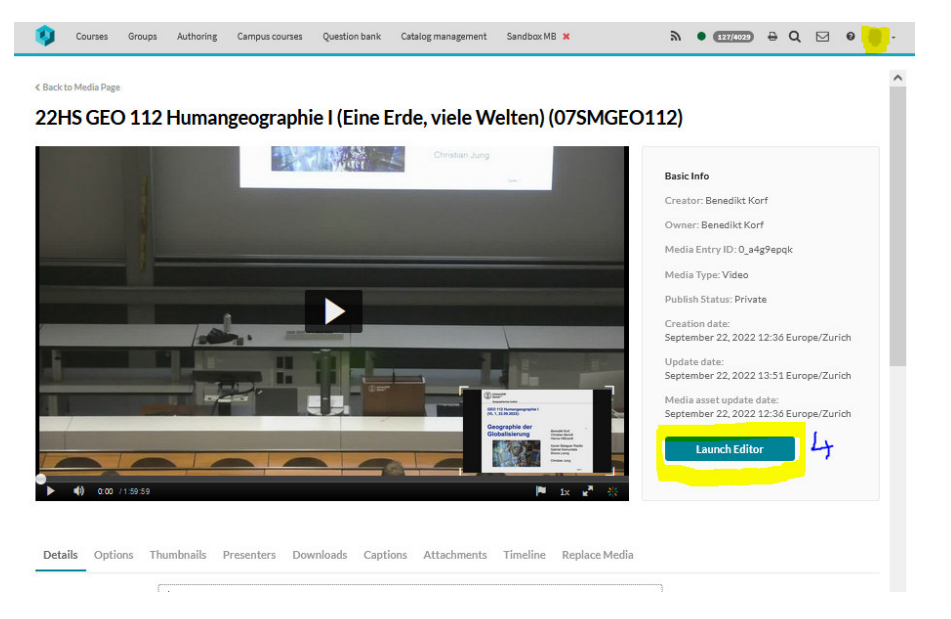

Abbildung M. Bold, Sept. 2022

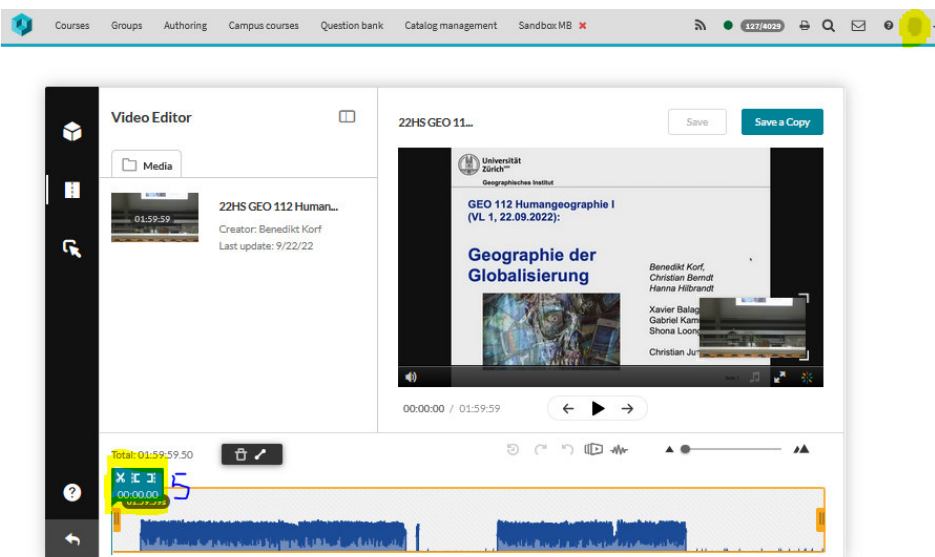

Abbildung M. Bold, Sept. 2022

### **Use Case: Im OLAT Baustein Kaltura ein Video hochladen**

In der Mediengalerie / Media Gallery auf den Knopf «**Add Media**» klicken:

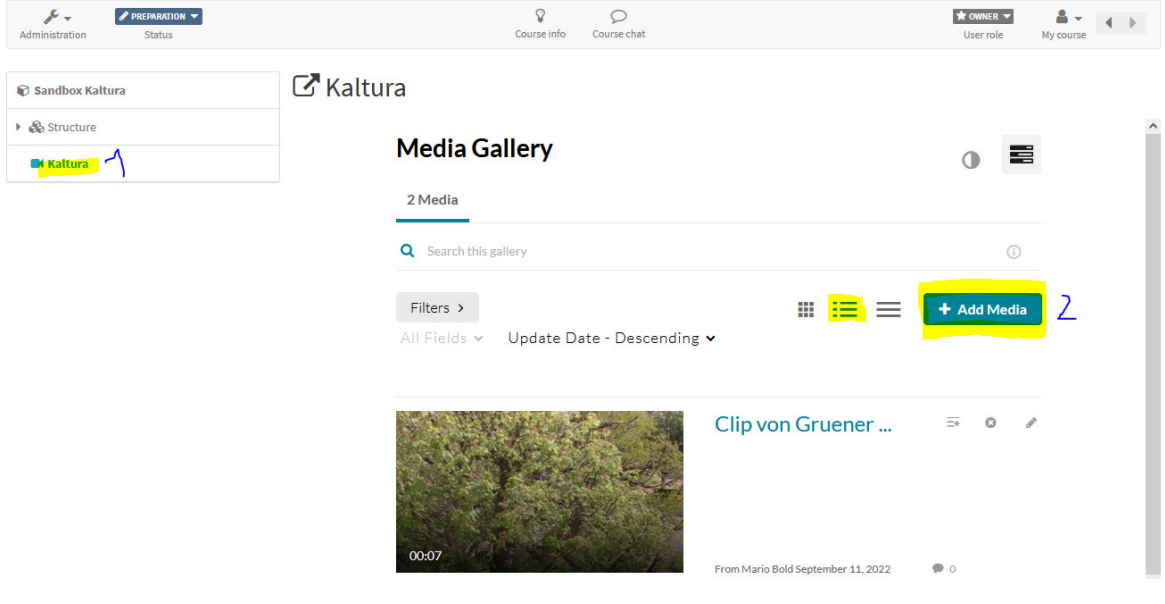

- Abbildung M. Bold, Sept. 2022
- Im Fenster «Add Media» im Pull Down Menü «**Add New**» den «**Media Upload**» auswählen …

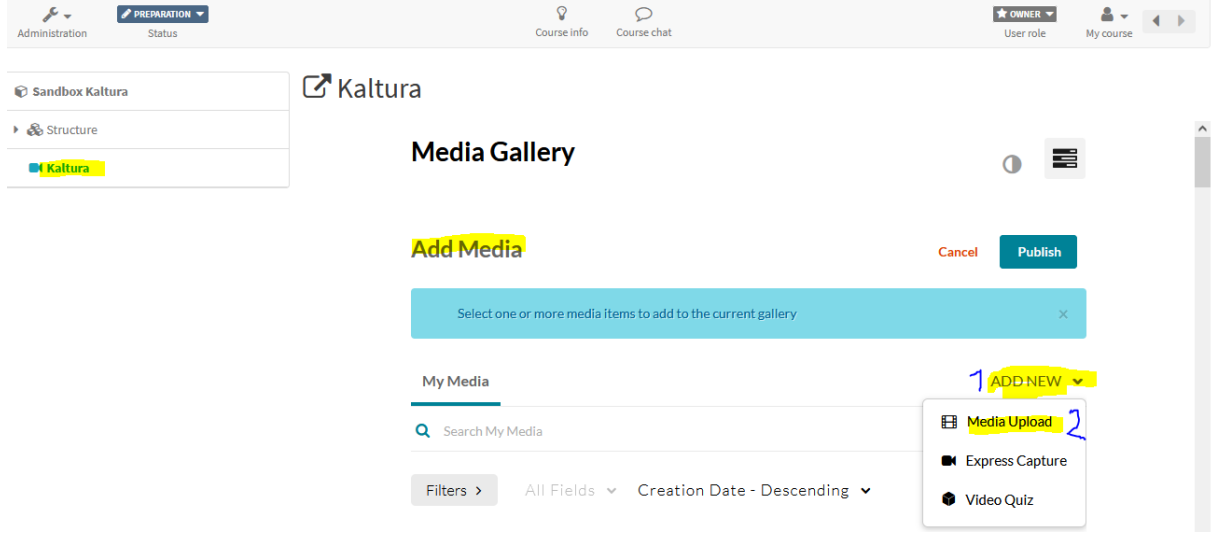

Abbildung M. Bold, Sept. 2022

 … und im Fenster «**Upload Media**» die hochzuladende **Videodatei auswählen** (per Drag & Drop oder im Dateiverzeichnis auswählen):

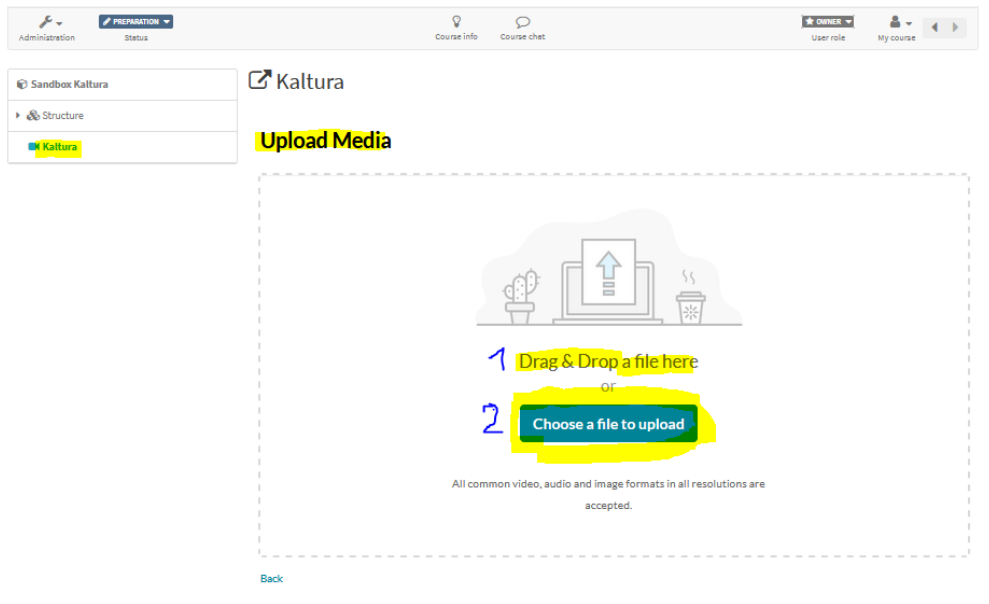

Abbildung M. Bold, Sept. 2022

## **Use Case: Im OLAT Baustein Kaltura eines falsch ausgewähltes und bereits publiziertes Video wieder entfernen**

 Beim Hinzufügen eines Videos zum [OLAT-]Kanal / zur [OLAT-] Mediengalerie und Publizieren des Videos hat man evtl. das **falsche Video ausgewählt und bereits publiziert**. Die **Kachelansicht** zeigt die Videos so:

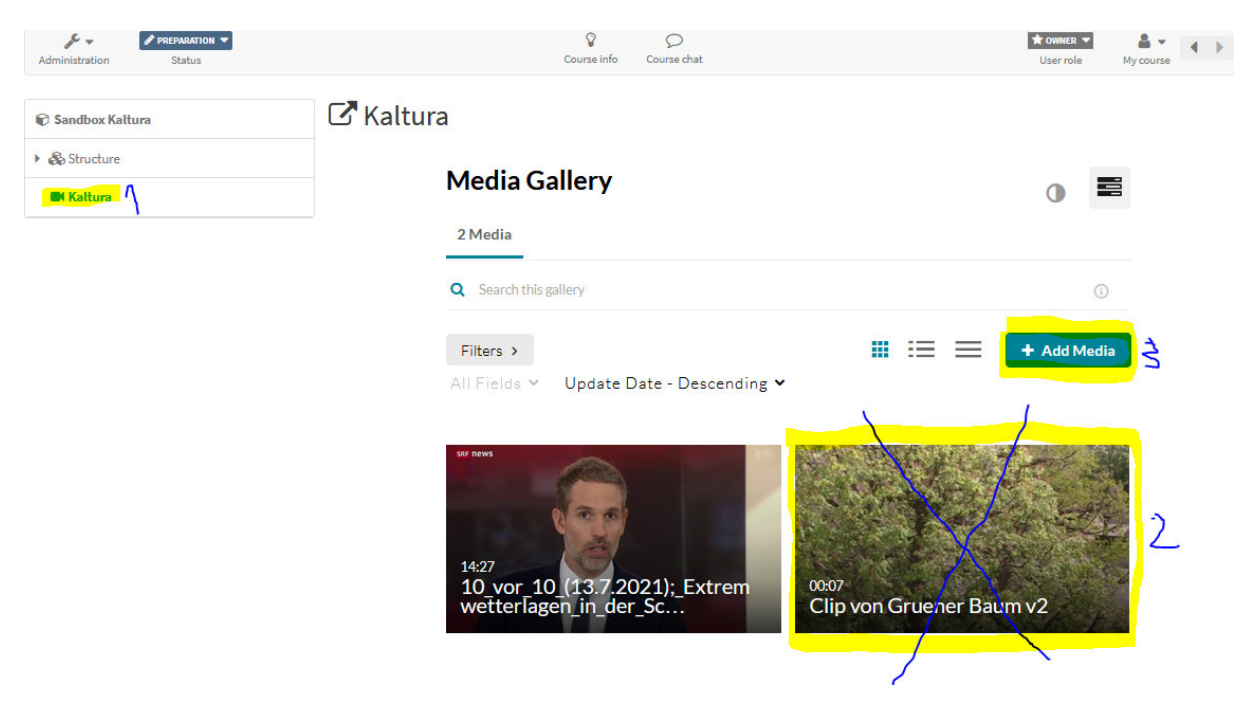

 Klickt man auf «**Add Media / Zum Kanal Hinzufügen**», erscheint zwar die Liste der ausgewählten Medien, doch die **Auswahlhäkchen sind ausgegraut** und nicht mehr entklickbar bzw. entfernbar.

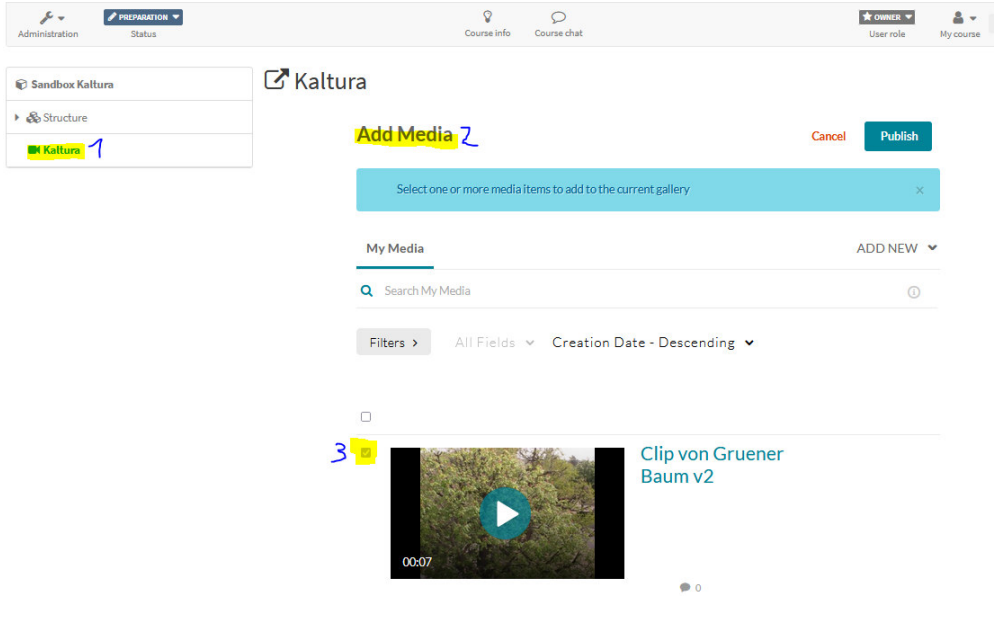

Abbildung M. Bold, Sept. 2022

- Ein falsch ausgewähltes und **bereits publiziertes Video entfernt man so in OLAT**:
	- o **EMPFEHLUNG**: Videos in der Mediengallerie immer in der der **Listenansicht** mit Vorschaubild anzeigen lassen**:** Rechts neben dem Vorschaubild des zu löschenden Videos auf das **Entfernen-Symbol (x)** klicken, um das **Video vom [OLAT-]Kanal bzw. der [OLAT-]Mediengalerie zu entfernen** (Es wird danach eine Entfernen-Warnmeldung angezeigt werden):

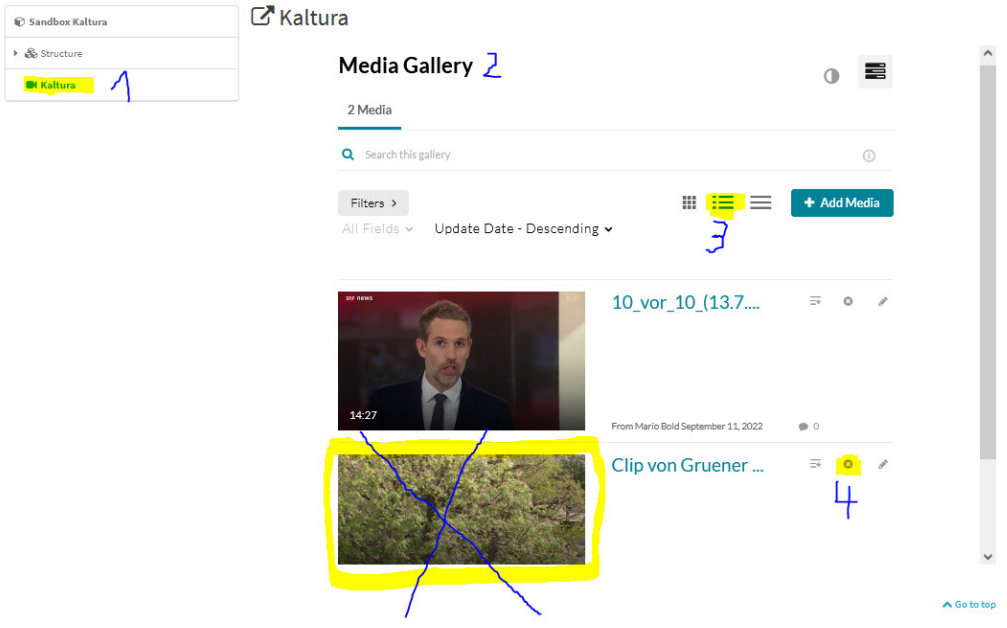

o **Video in der Kachelansicht entfernen**: Mit dem Cursor über das zu entfernende Video streichen und auf die 3 Punkte [\*\*\*] im Bild klicken. Danach erscheint im Video-Vorschaubild (links unten) das **Entfernen-Symbol (x),** auf das man klickt, um das **Video vom [OLAT-]Kanal bzw. der [OLAT-]Mediengalerie zu entfernen**.

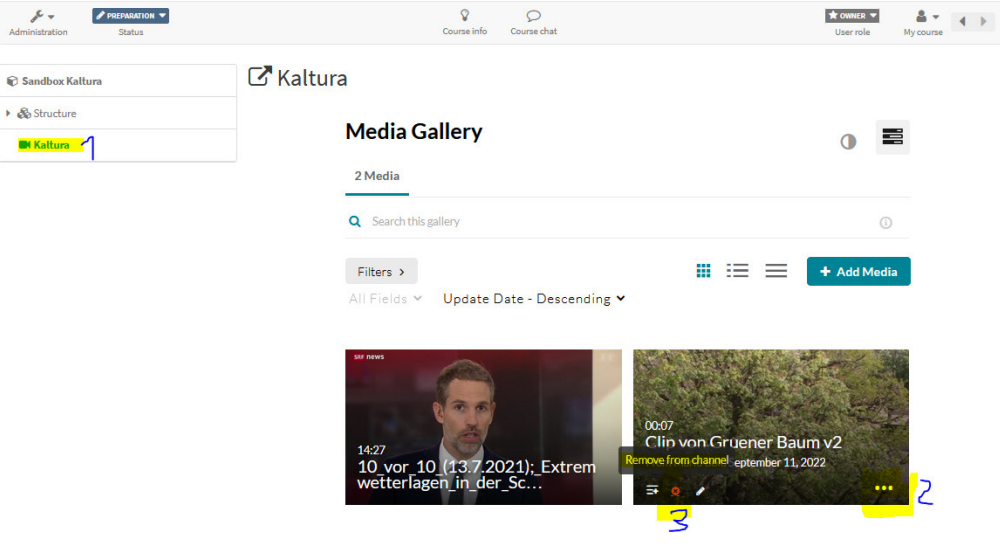

Abbildung M. Bold, Sept. 2022